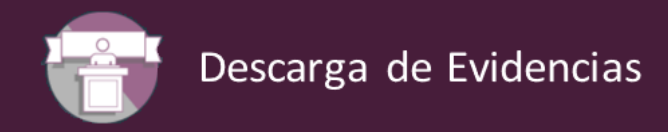

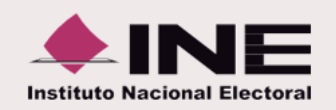

Con el objetivo de **optimizar la carga y descarga de evidencia** en las pólizas contables en el **Sistema Integral de Fiscalización**, se implementó una nueva forma de descargar la evidencia. A continuación, se muestran los detalles de esta mejora:

# **¿Cómo descargar la evidencia adjunta a las pólizas?**

# **I. Consulta**

# En el **menú de tareas**, elige la opción **Consulta**

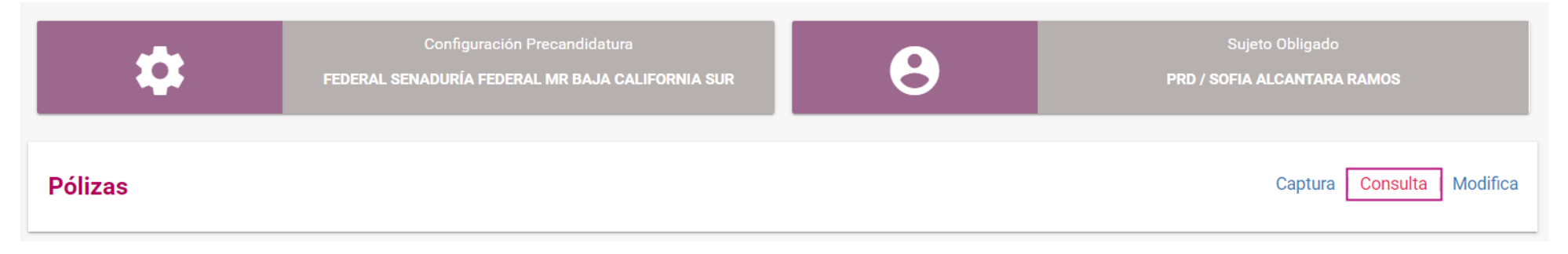

# Selecciona la opción **Ver** en la columna **Evidencias**

| Pólizas                                                                               |                                                                                                    |                                  |                                                     |                                                                             |                         |                |                |                                     |                                                   |                                 |                    |                    |
|---------------------------------------------------------------------------------------|----------------------------------------------------------------------------------------------------|----------------------------------|-----------------------------------------------------|-----------------------------------------------------------------------------|-------------------------|----------------|----------------|-------------------------------------|---------------------------------------------------|---------------------------------|--------------------|--------------------|
|                                                                                       | Total de Pólizas: 3<br>Página 1 de 1<br>$\bullet$<br>$ 10 \times$<br>$\mathbb{R}^n \times \mathbb{R}^n$ |                                  |                                                     |                                                                             |                         |                |                |                                     |                                                   |                                 |                    |                    |
| $\overline{\phantom{0}}$<br>ᆸ                                                         | <b>Evidencias</b>                                                                                       | <b>Vista Previa</b><br>de póliza | <b>Control Póliza</b>                               | Número de póliza<br>Τ,                                                      | Periodo de<br>operación | Tipo de póliza | Subtipo póliza | Fecha de Operación $T_{\downarrow}$ | Fecha de registro $\hat{\mathbb{I}}_{\downarrow}$ | Descripción póliza $\uparrow$   | <b>Total cargo</b> | <b>Total abono</b> |
|                                                                                       |                                                                                                    |                                  |                                                     |                                                                             |                         |                |                |                                     |                                                   |                                 |                    |                    |
| ᆸ                                                                                     | $\boxed{\mathbf{a}}$                                                                                    | $\bullet$                        | 0                                                   | $\mathbf{3}$                                                                |                         | <b>NORMAL</b>  | <b>DIARIO</b>  | 28-10-2023                          | 31-10-2023 17:36:57                               | <b>COMODATO DE U</b><br>$\odot$ | \$7,475.00         | \$7,475.00         |
|                                                                                       | $\bullet$                                                                                               | $\blacksquare$                   | $\rightarrow$                                       | $\overline{2}$                                                              |                         | <b>NORMAL</b>  | <b>DIARIO</b>  | 24-10-2023                          | 27-10-2023 14:30:20                               | COMODATO DE C<br>$\odot$        | \$7,916.00         | \$7,916.00         |
|                                                                                       | $\blacksquare$                                                                                          | $\bullet$                        | $\left( \begin{matrix} 1 \\ 1 \end{matrix} \right)$ |                                                                             |                         | <b>NORMAL</b>  | <b>DIARIO</b>  | 23-10-2023                          | 26-10-2023 13:43:37                               | APORTACION EN<br>$\odot$        | \$1,277.00         | \$1,277.00         |
| $\bullet$<br>Total de Pólizas: 3<br>Página 1 de 1<br>$10 \times$<br>$\mathbb{K} \leq$ |                                                                                                    |                                  |                                                     |                                                                             |                         |                |                |                                     |                                                   |                                 |                    |                    |
| $\blacktriangleleft$                                                                  |                                                                                                    |                                  |                                                     | ti es días de diferencia son calculados con base en la Zona Heraria Control |                         |                |                |                                     |                                                   |                                 |                    | Þ.                 |

son calculados con base en la Zona Horaria Cent

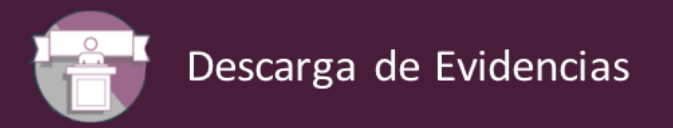

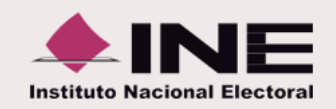

# Se muestra la **lista de evidencias adjuntas a la póliza seleccionada,** con las **siguientes opciones de descarga:**

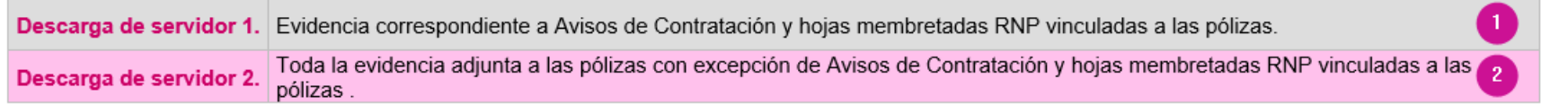

# **Ejemplos:**

Cuando se selecciona una póliza cuya evidencia únicamente corresponda a **Avisos de Contratación** y **Hojas Membretadas RNP**, el sistema sólo habilitará la opción **Descarga Servidor 1.** 

#### **Descargar Evidencia**

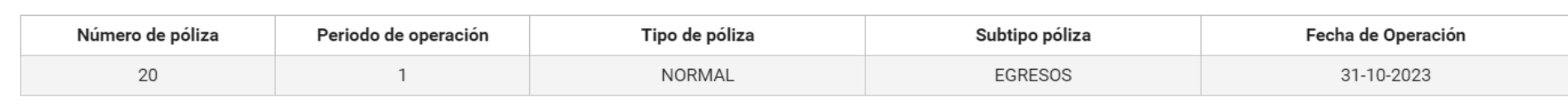

#### \*Tipo de Evidencia:

**TODAS** 

|                                                                                                    | Página 1 de 1 $\forall$ $\Diamond$ 1<br>$\rightarrow$ $\rightarrow$ [10 $\sim$ ]<br>Total de registros: 2 |                              |                     |                                    |                |                                        |  |  |  |  |  |
|----------------------------------------------------------------------------------------------------|----------------------------------------------------------------------------------------------------|------------------------------|---------------------|------------------------------------|----------------|----------------------------------------|--|--|--|--|--|
| ✓                                                                                                    | Nombre Archivo                                                                                            | Clasificación                | Fecha Alta          | Fecha en que se dejó<br>sin efecto | <b>Estatus</b> | <b>Vista Previa</b><br><b>Archivos</b> |  |  |  |  |  |
| $\mathcal{U}$                                                                                                   | PDF_NUBE_18052021.pdf                                                                                     | <b>AVISO DE CONTRATACION</b> | 31-10-2023 09:42:45 |                                    | Activa         | 図                                      |  |  |  |  |  |
| $\mathsf{I}\mathsf{V}\mathsf{I}$                                                                                | RNP-HM-001343-Pagina.pdf                                                                                  | <b>HOJA MEMBRETADA RNP</b>   | 31-10-2023 09:42:45 |                                    | Activa         | 囜                                      |  |  |  |  |  |
| Página 1 de 1<br>$\left 10\right $ $\sim$<br>$\mathbf{K} \leq \mathbf{K}$<br>Total de registros: 2<br>$\bullet$ |                                                                                                    |                              |                     |                                    |                |                                        |  |  |  |  |  |
| $\bigstar$ Descarga Servidor 1                                                                                  |                                                                                                    |                              |                     |                                    |                |                                        |  |  |  |  |  |

Cerrar

**IMPORTANTE.** Los tipos de evidencia **Avisos de contratación** y **Hoja Membretada RNP**, se descargarán a través de la opción **Descarga Servidor 1.**

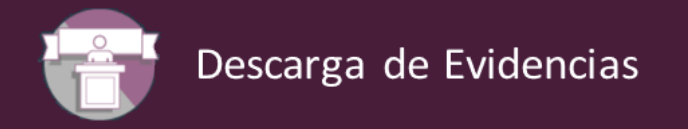

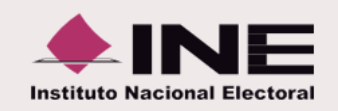

Cuando se selecciona una póliza cuyos archivos correspondan a cualquier tipo de evidencia con excepción de Avisos de Contratación y hojas membretadas RNP vinculadas a las pólizas, el sistema sólo habilitará la opción **Descarga Servidor 2.** 

## **Descargar Evidencia**

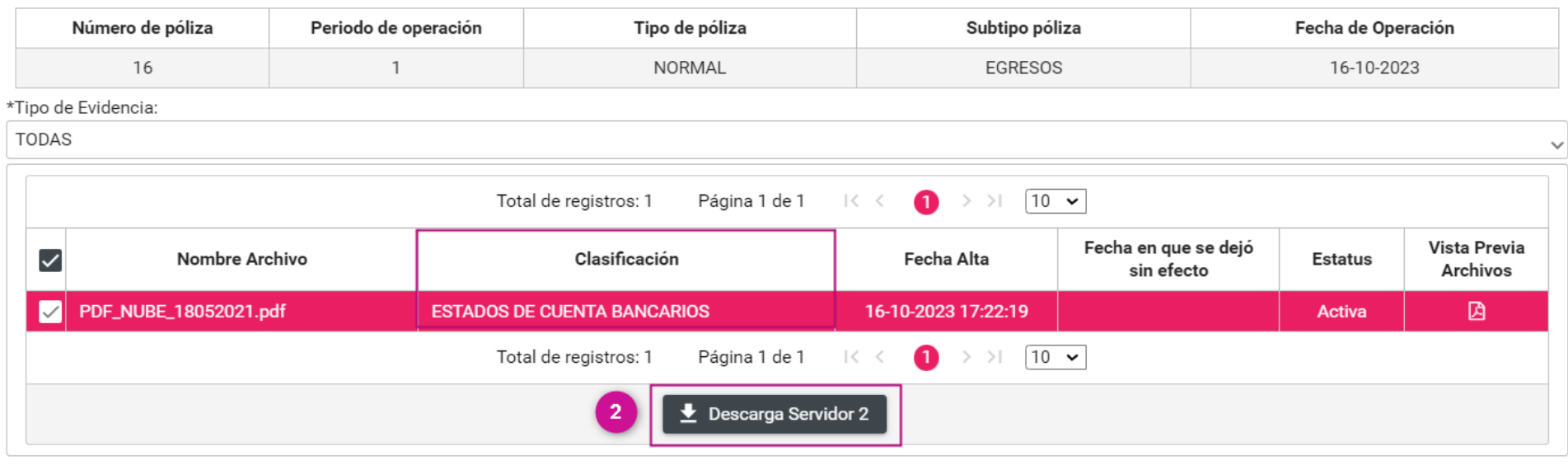

Cerrar

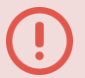

**IMPORTANTE.** Todas las evidencias cargadas a las pólizas, salvo los **Avisos de contratación** y **Hoja Membretada RNP,** se descargarán a través de la opción **Descarga Servidor 2.**

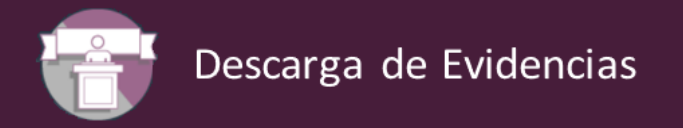

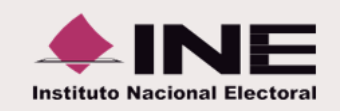

Cuando se selecciona una póliza cuya evidencia de la póliza y corresponda a cualquier clasificación, y también contiene **Avisos de Contratación y hojas membretadas RNP vinculadas a las pólizas**, el sistema habilitará ambas opciones: **Descarga Servidor 1** y **Descarga Servidor 2.** 

# **Descargar Evidencia**

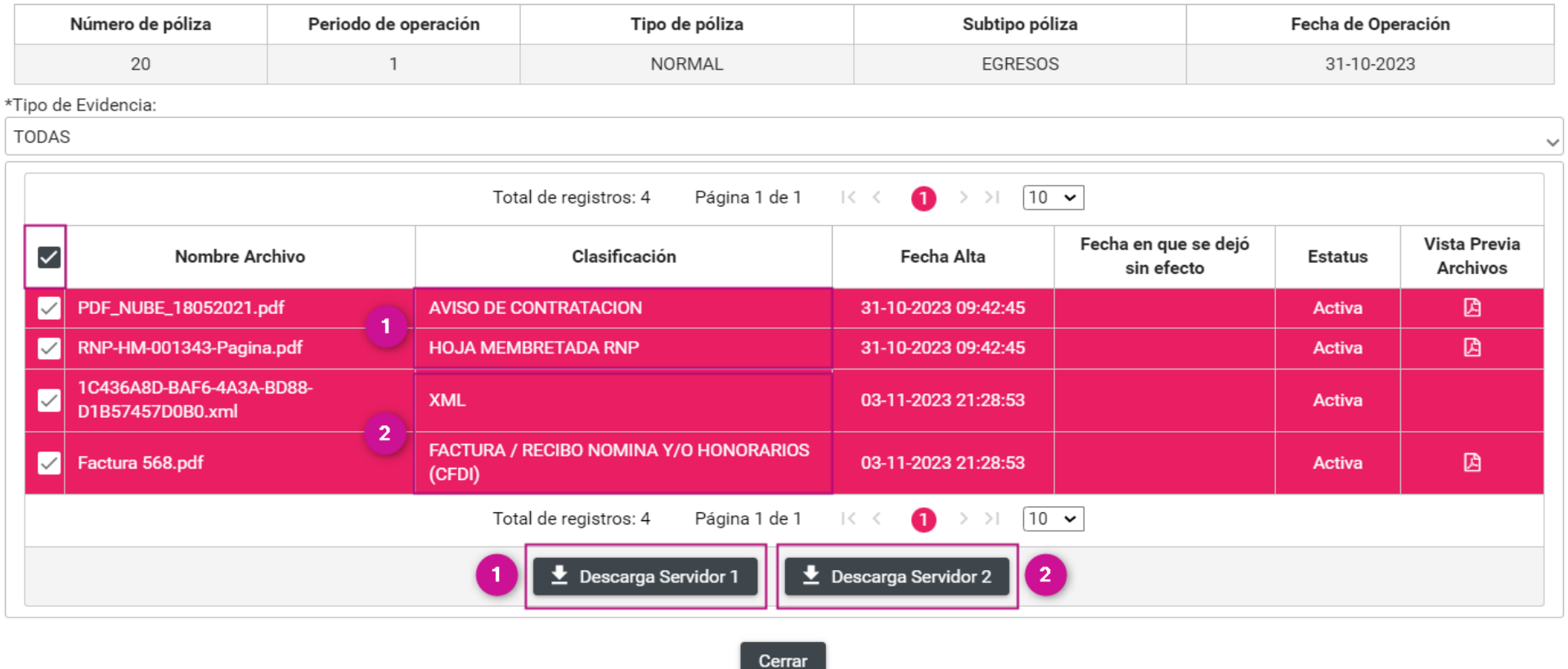

Para descargar la totalidad de la evidencia adjunta, deberás seleccionar ambos botones y el sistema descargará una **carpeta ZIP**, por cada uno de ellos.

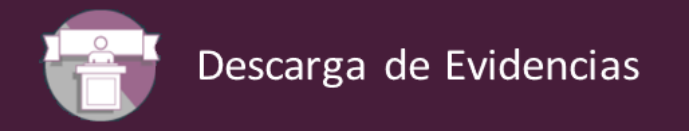

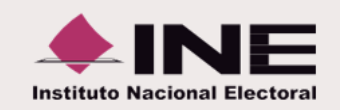

Cuando se selecciona una póliza cuya evidencia cargada **contiene cualquier clasificación**, así como **Avisos de Contratación** y **Hoja Membretada RNP**, y se selecciona solo la clasificación de **Avisos de Contratación** y/o **Hoja Membretada RNP** el sistema habilitará solamente la opción: **Descarga Servidor 1.**

#### **Descargar Evidencia**

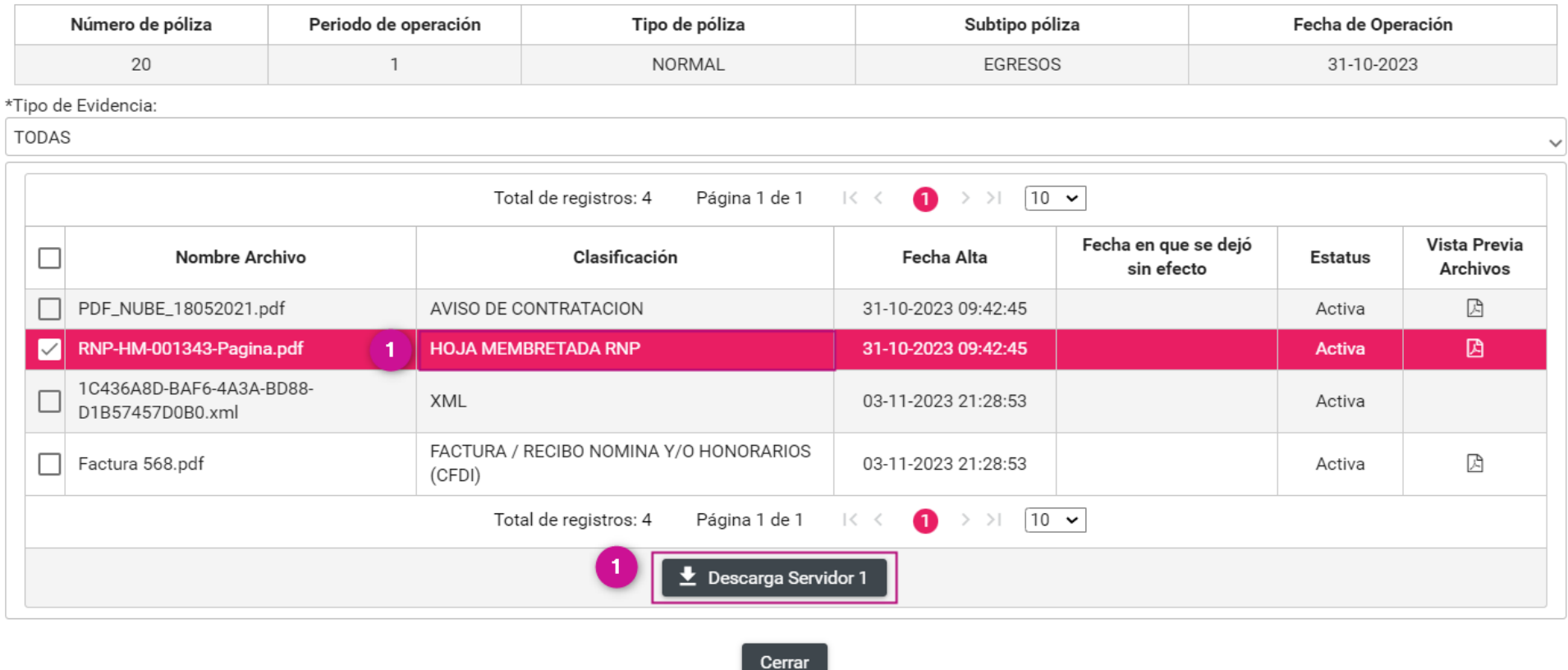

El sistema descargará una **Carpeta ZIP**, con las evidencias seleccionadas, las cuales corresponden a la opción **Descarga Servidor 1.**

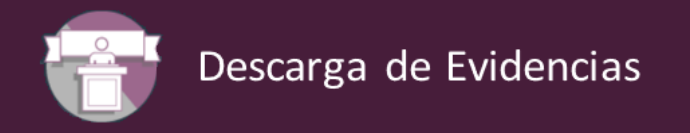

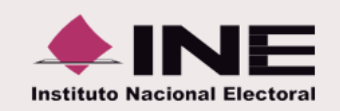

Cuando se selecciona una póliza cuya evidencia cargada **contiene cualquier clasificación**, así como **Avisos de Contratación** y **Hoja Membretada RNP**, y se selecciona cualquiera de las clasificaciones diferentes a estas últimas dos, el sistema solamente habilitará la opción: **Descarga Servidor 2.**

# **Descargar Evidencia**

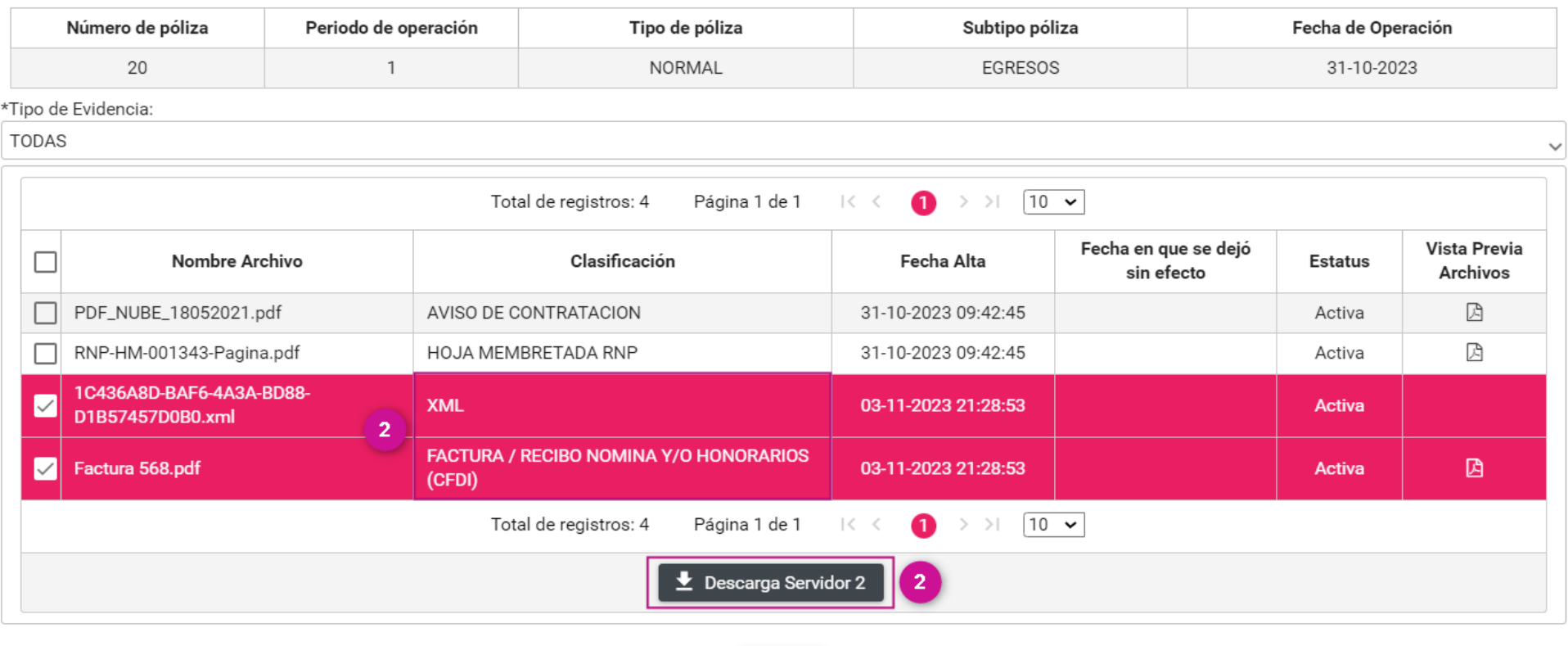

El sistema descargará una **Carpeta ZIP**, con las evidencias seleccionadas, las cuales corresponden a la opción **Descarga Servidor 2.**

Cerrar